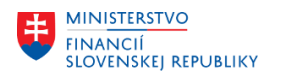

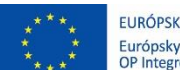

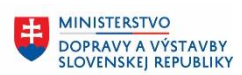

Ü **MINISTERSTVO** INTRISTENSI VOM<br>A INFORMATIZÁCIE<br>SLOVENSKEJ REPUBLIKY

### **PROJEKT CES KONTROLA PO MIGRÁCIÁCH**

### **Aplikačný modul M18 – Finančné účtovníctvo**

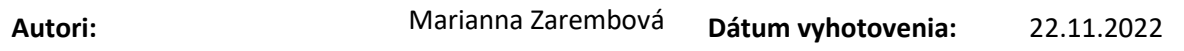

#### **História zmien**

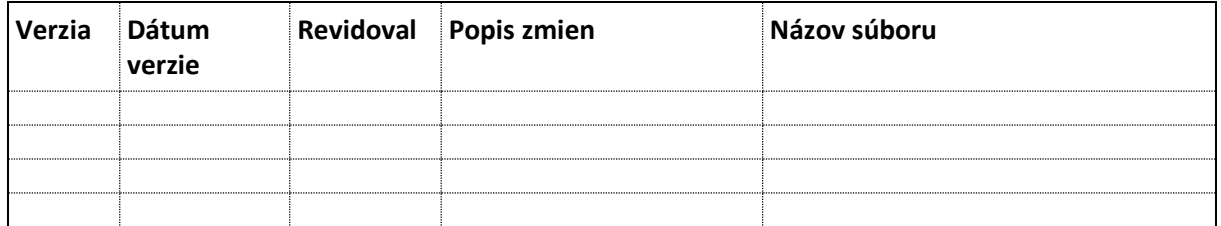

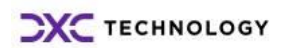

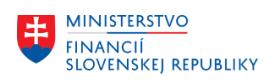

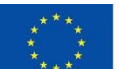

EURÓPSKA ÚNIA Európsky fond regionálneho rozvoja<br>OP Integrovaná infraštruktúra 2014 – 2020

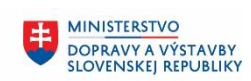

### Obsah

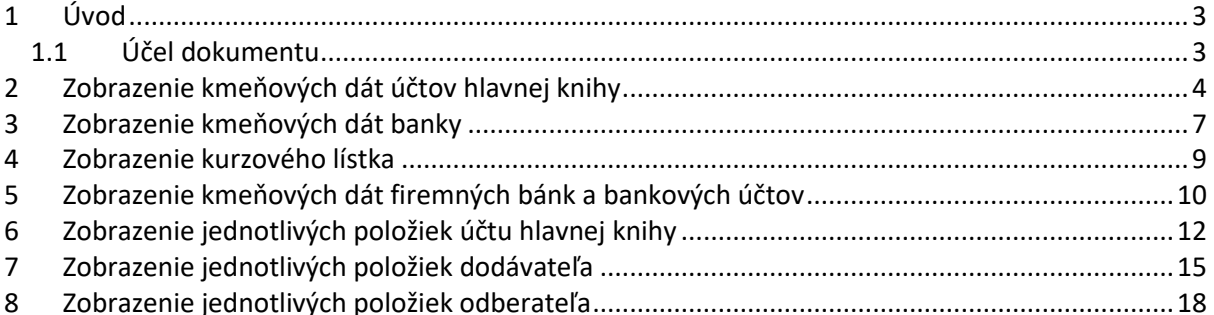

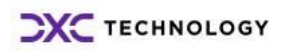

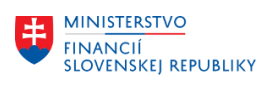

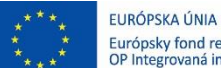

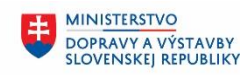

## <span id="page-2-0"></span>**1 Úvod**

### <span id="page-2-1"></span>**1.1 Účel dokumentu**

Pri namigrovaných dátach z pôvodných systémov do systému CES je v module FI dôležité:

- Skontrolovať účtovnú osnovu transakcia FS00 Zobrazenie účtu hlavnej knihy
- Skontrolovať banky transakcia FI03 Zobrazenie banky
- Skontrolovať kurzový lístok transakcia F-62 Zobrazenie kurzového lístka
- Skontrolovať bankové účty organizácií transakcia FI13, FS00
- Skontrolovať otvorené položky dodávateľov transakcia FBL1N Jednotlivé položky dodávateľa
- Skontrolovať otvorené položky odberateľov transakcia FBL5N Jednotlivé položky odberateľa
- Skontrolovať stavy účtov a otvorené položky hlavnej knihy transakcia FAGLL03 Jednotlivé položky účtu HK

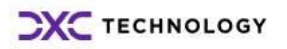

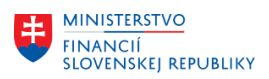

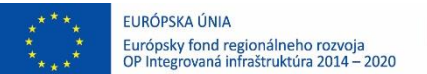

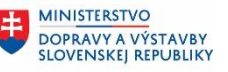

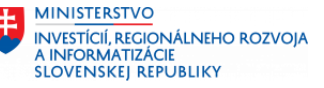

### <span id="page-3-0"></span>**2 Zobrazenie kmeňových dát účtov hlavnej knihy**

Kmeňové dáta účtov účtovej osnovy zobrazíme nasledovne:

*Účtovníctvo – Finančné účtovníctvo – Hlavná kniha – Kmeňové dáta – Účty hlavnej knihy – Jednotlivé spracovanie – Centrálne alebo* 

### **Transakcia: FS00**

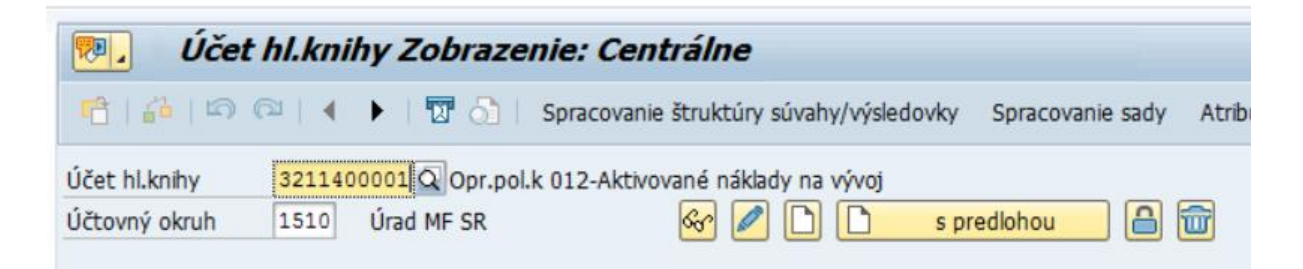

Po otvorení ponuky k poľu Účet hl. knihy môžete pre zobrazenie účtovej osnovy použiť záložku:

- **Číslo účtu v účtovej osnove**  zobrazí sa celá účtová osnova bez ohľadu na účtovný okruh
- **Číslo účtu HK v účtovnom okruh**  zobrazia sa len účty založené pre zadaný účtovný okruh

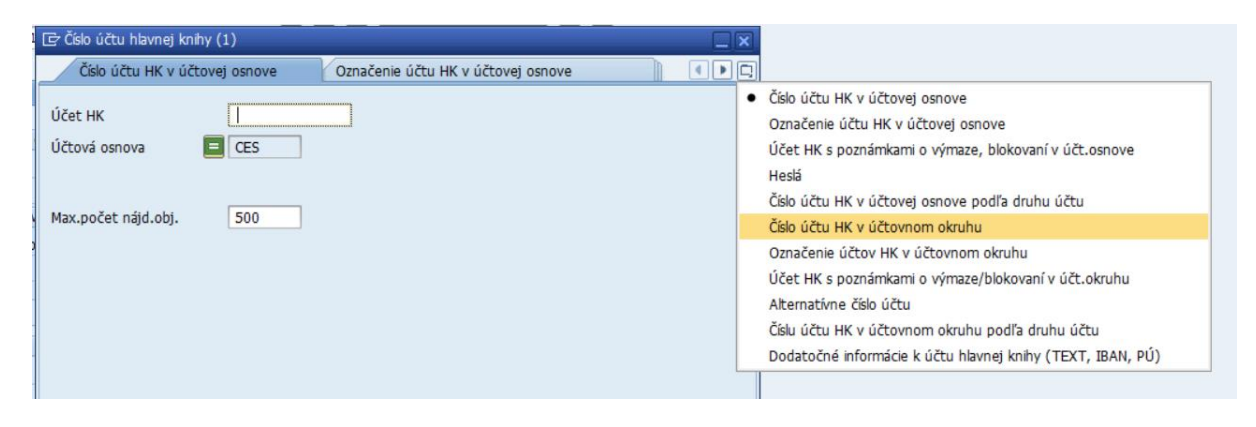

Po potvrdení za zobrazí zoznam účtov podľa zadaných kritérií:

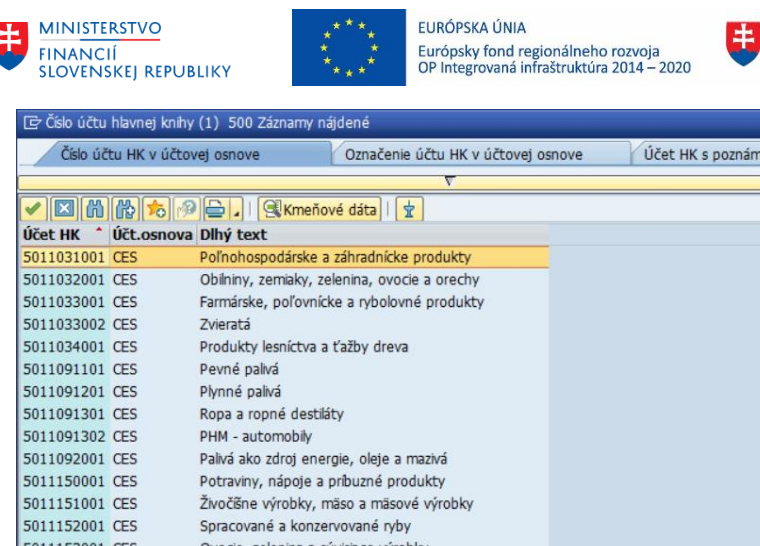

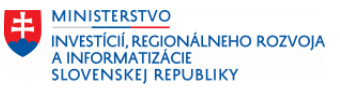

**MINISTERSTVO** 

DOPRAVY A VÝSTAVBY<br>SLOVENSKEJ REPUBLIKY

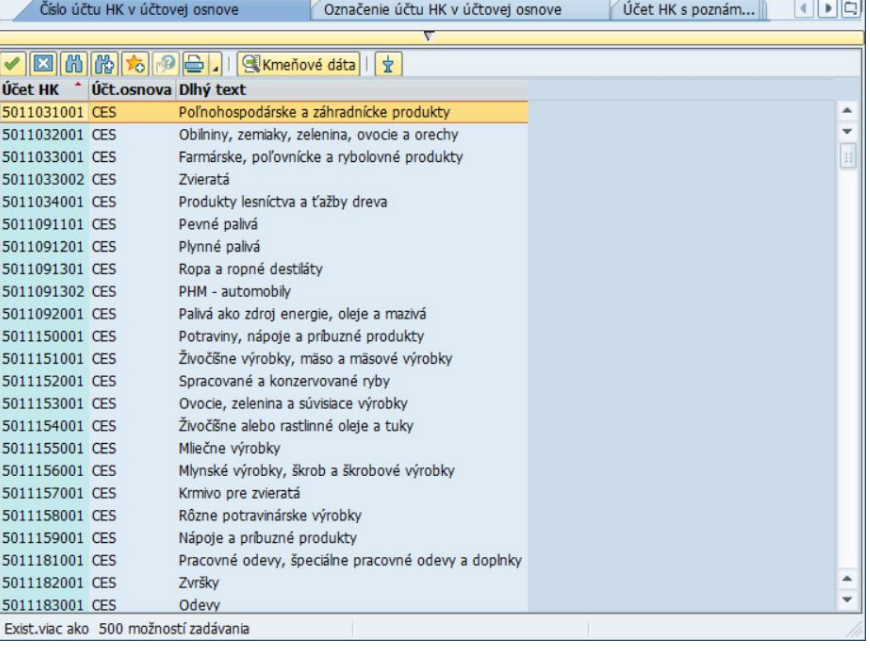

V prípade, že sa naspodku objaví hlásenie: Exist.viac ako 500 možností zadávania, znamená to, že výber je obmedzený len na prvých 500 záznamov. Zmeňte výberové kritériá alebo vymažte hodnotu v poli Max.počet nájd.obj.

Pre zobrazenie bankových účtov, pokladní a účtov Peniaze na ceste môžete využiť záložku **Dodatočné informácie k účtu hlavnej knihy**

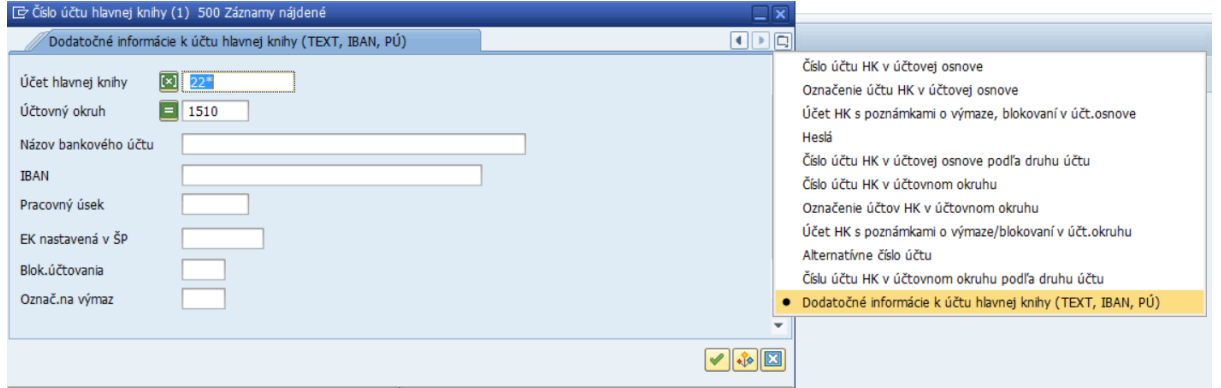

Po potvrdení výberu sa zobrazí zoznam účtov s informáciami relevantnými pre banky a pokladne:

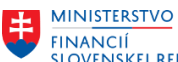

[ch Číslo účtu hlavnej knihy (1) 32 Záznamy nájdené

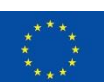

EURÓPSKA ÚNIA Európsky fond regionálneho rozvoja<br>OP Integrovaná infraštruktúra 2014 – 2020

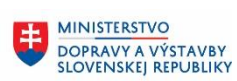

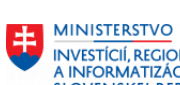

MINISTICIÍ, REGIONÁLNEHO ROZVOJA<br>A INFORMATIZÁCIE<br>SLOVENSKEJ REPUBLIKY

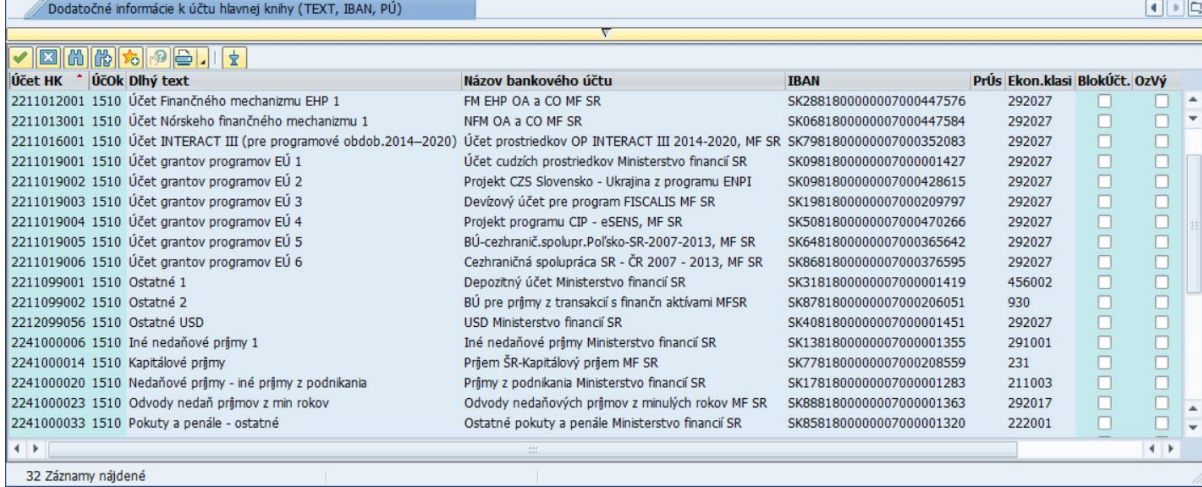

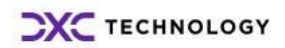

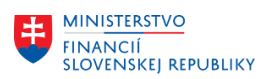

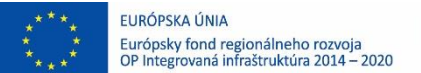

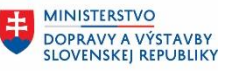

### <span id="page-6-0"></span>**3 Zobrazenie kmeňových dát banky**

Kmeňové dáta bánk zobrazíme nasledovne:

*Účtovníctvo – Finančné účtovníctvo – Banky – Kmeňové dáta – Km.súbor bánk – Zobrazenie*

#### **Transakcia: FI03**

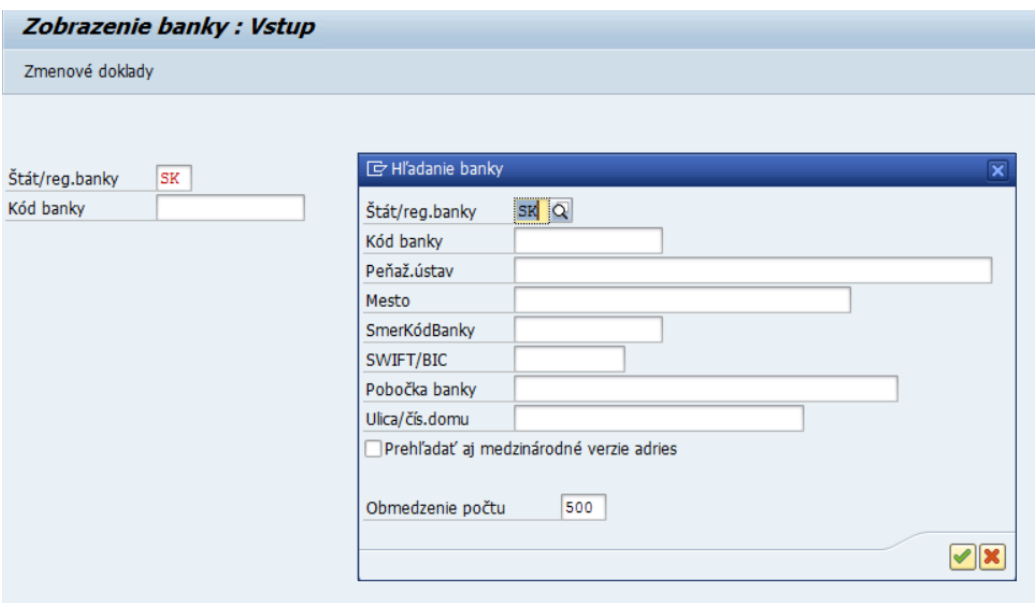

Otvorte ponuku k poľu Kód banky a zadajte povinné pole: Štát banky. Po potvrdení sa zobrazí zoznam bánk pre uvedený štát:

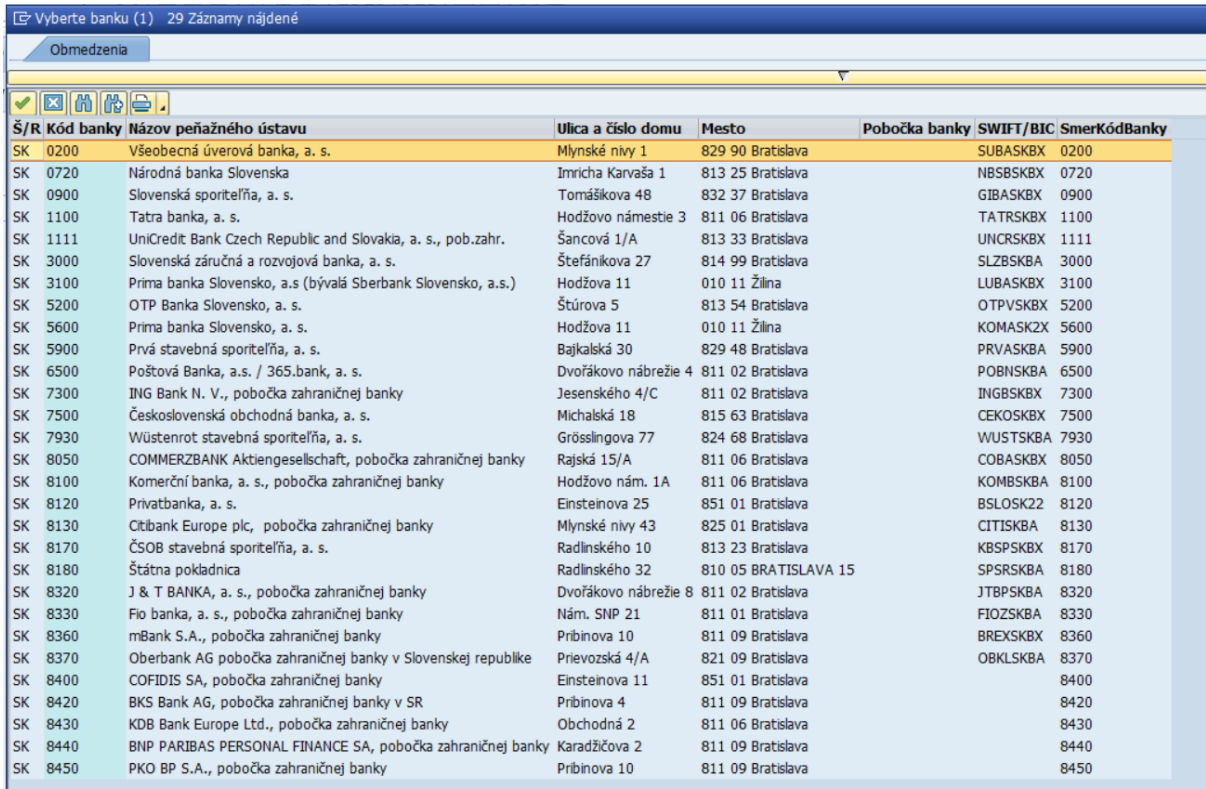

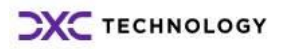

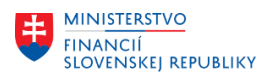

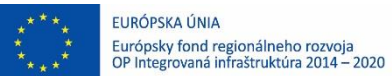

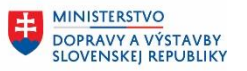

MINISTERSTVO INTRISTENSI VOM<br>A INFORMATIZÁCIE<br>SLOVENSKEJ REPUBLIKY

Dvojklikom vyberte požadovanú banku a stlačením ENTER zobrazíte jej detaily:

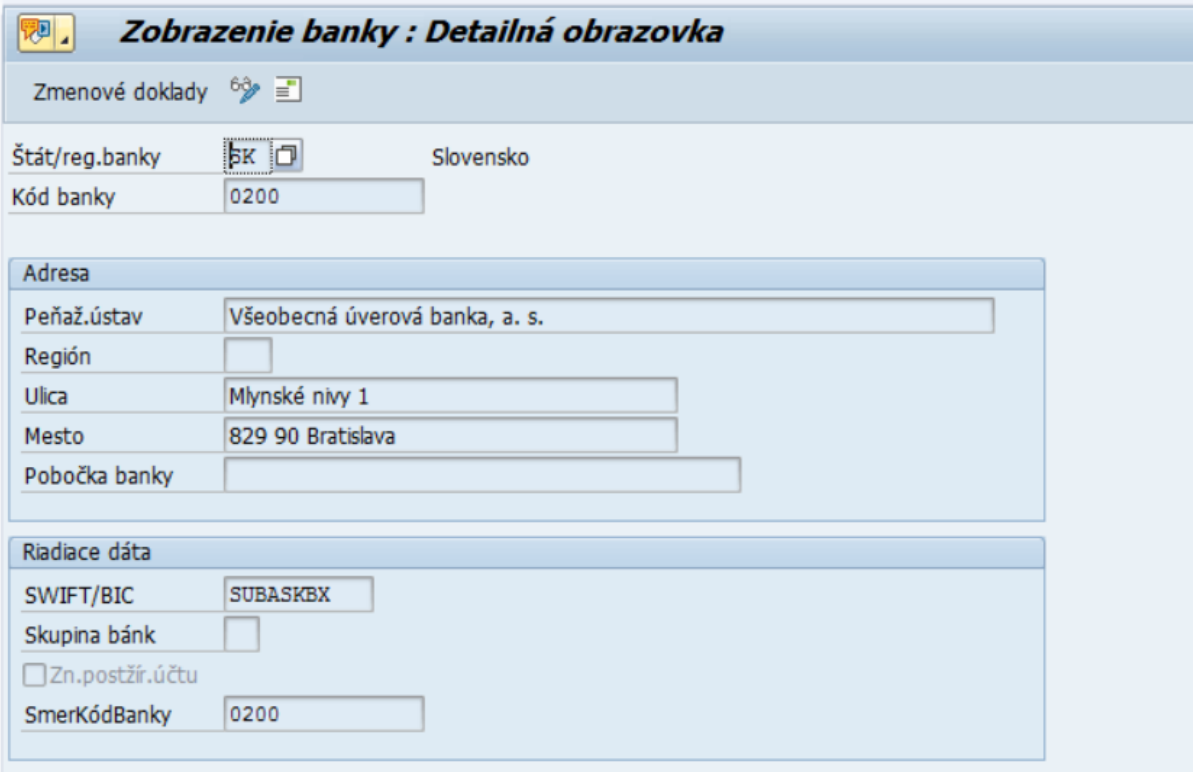

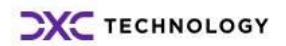

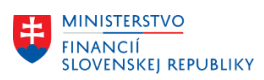

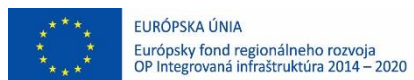

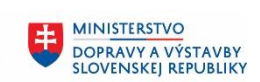

MINISTERSTVO INTRISTENSI VOM<br>A INFORMATIZÁCIE<br>SLOVENSKEJ REPUBLIKY

### <span id="page-8-0"></span>**4 Zobrazenie kurzového lístka**

### **Transakcia: F-62**

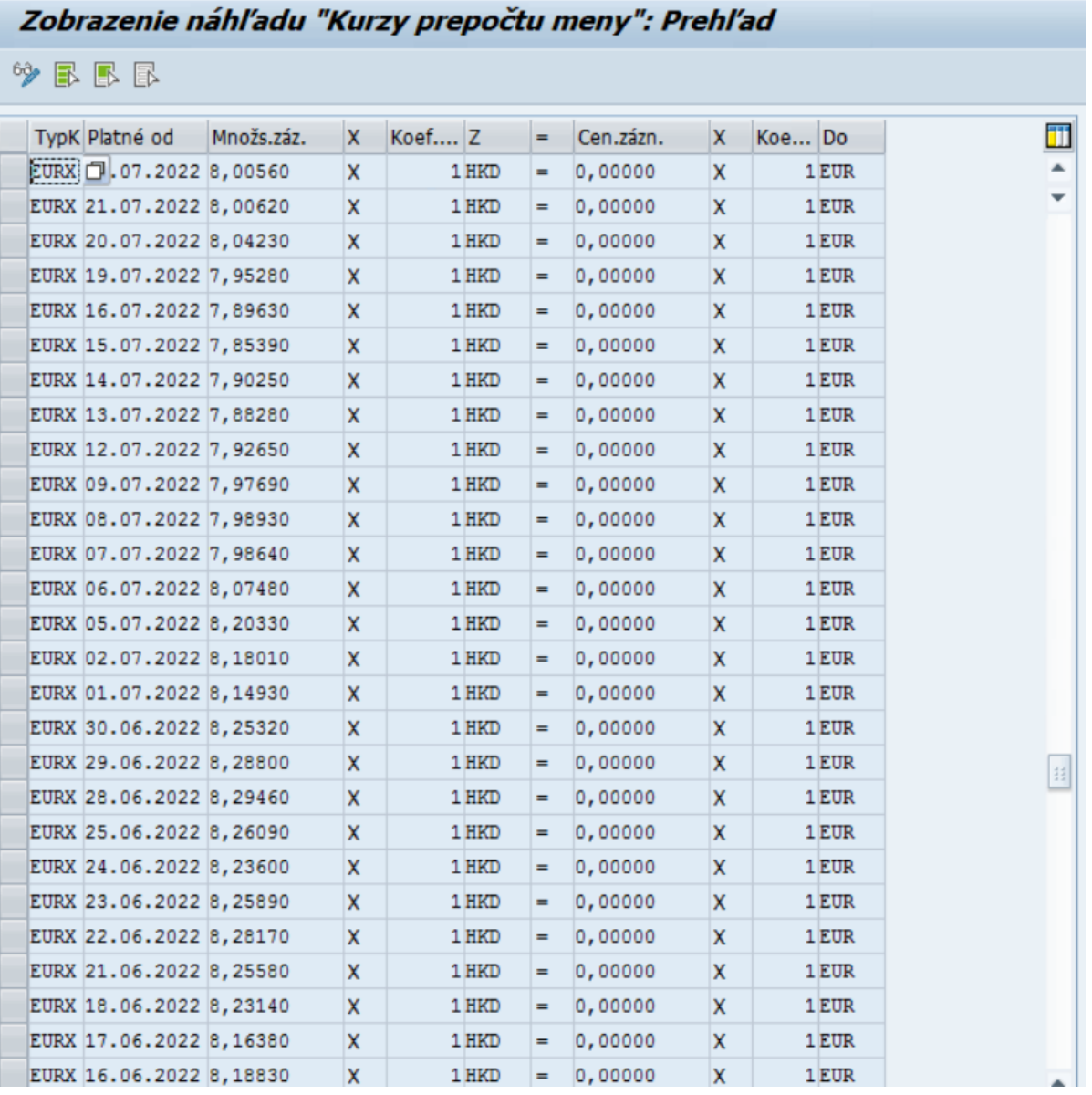

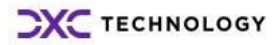

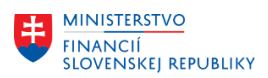

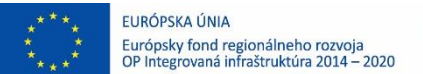

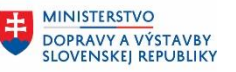

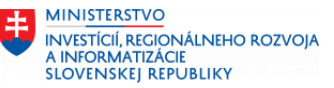

### <span id="page-9-0"></span>**5 Zobrazenie kmeňových dát firemných bánk a bankových účtov**

Kmeňové dáta bánk zobrazíme nasledovne:

*Účtovníctvo – Finančné účtovníctvo – Banky – Kmeňové dáta – Firemné banky a účty vo firemných bankách – Zobraziť...*

### **Transakcia: FI13**

- 1. Označte riadok s účtovným okruhom
- 2. Dvojklik na pole Firemné banky

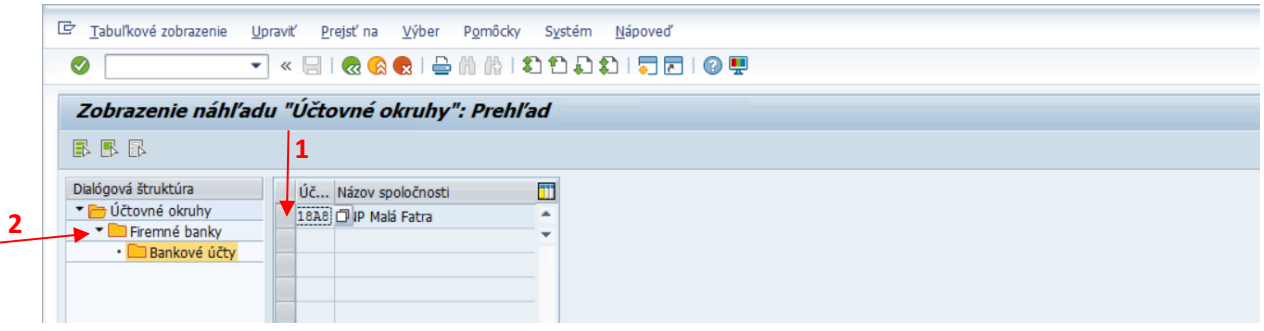

Zobrazí sa zoznam firemných bánk

- 1. Označte jednu firemnú banku (musí byť označená len jedna, nie viac)
- 2. Dvojklik na pole Bankové účty

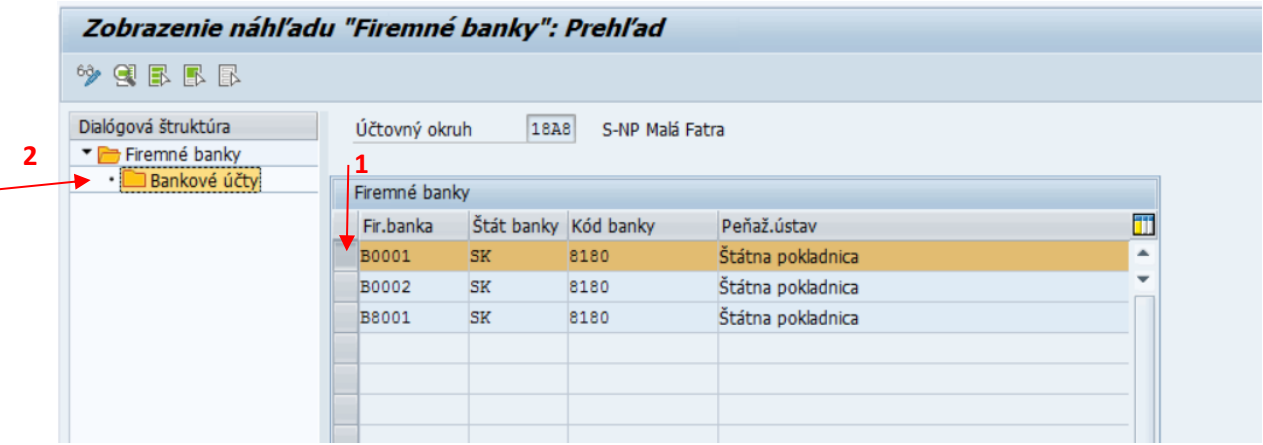

Zobrazí sa detail bankového účtu:

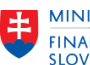

 $\overline{a}$ 

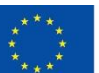

EURÓPSKA ÚNIA Európsky fond regionálneho rozvoja<br>OP Integrovaná infraštruktúra 2014 – 2020

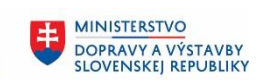

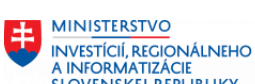

INTRISTICI I<br>INVESTÍCIÍ, REGIONÁLNEHO ROZVOJA<br>A INFORMATIZÁCIE<br>SLOVENSKEJ REPUBLIKY

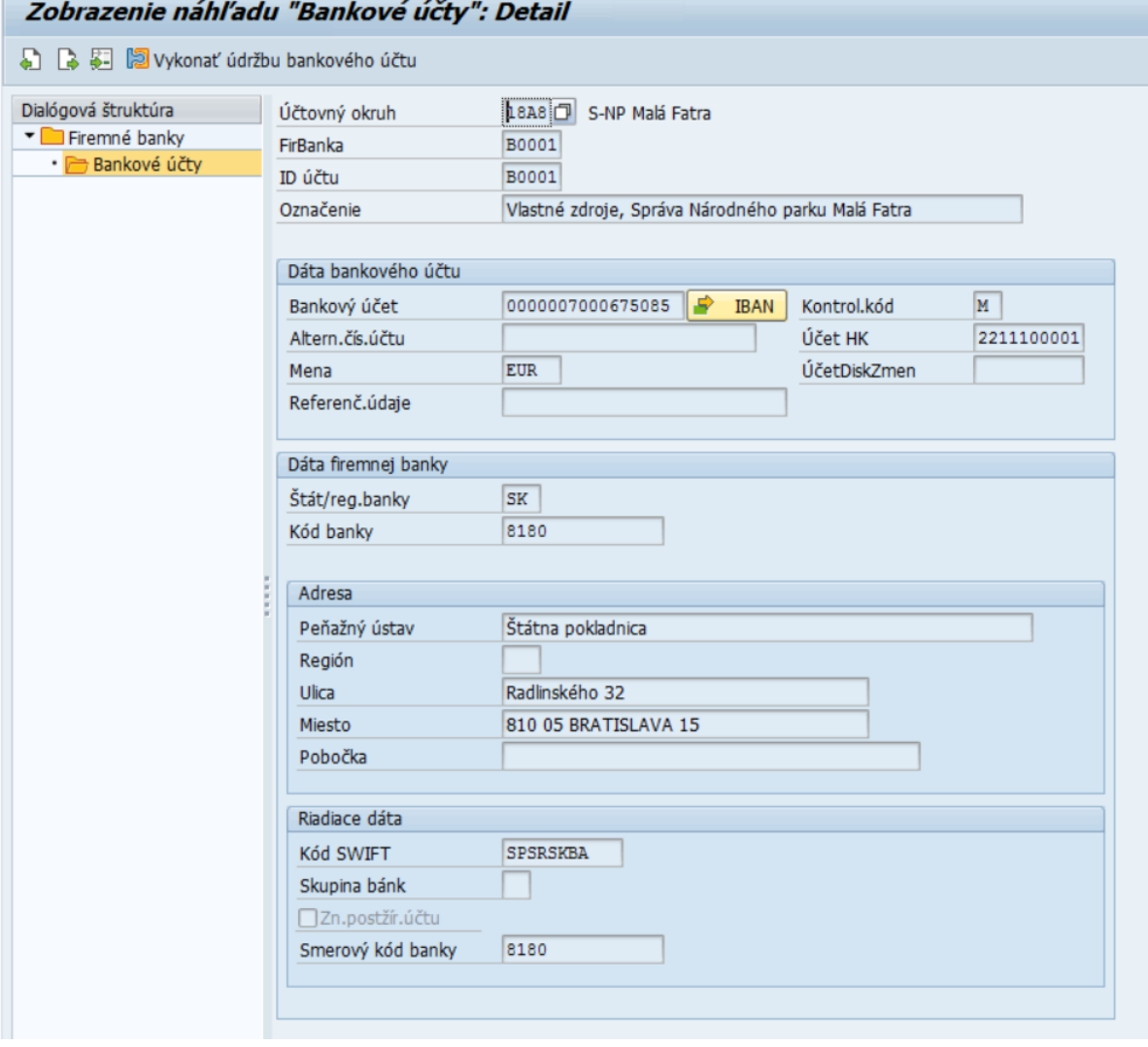

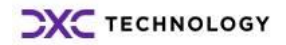

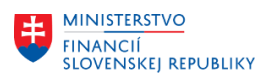

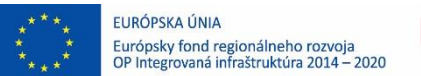

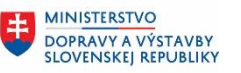

ŧ

**MINISTERSTVO** INTRISTENCI CON<br>A INFORMATIZÁCIE<br>SLOVENSKEJ REPUBLIKY

## <span id="page-11-0"></span>**6 Zobrazenie jednotlivých položiek účtu hlavnej knihy**

*Účtovníctvo–Finančné účtovníctvo–Hlavná kniha–Účet–Zobrazenie/Zmena* 

#### **Transakcia: FAGLL03**

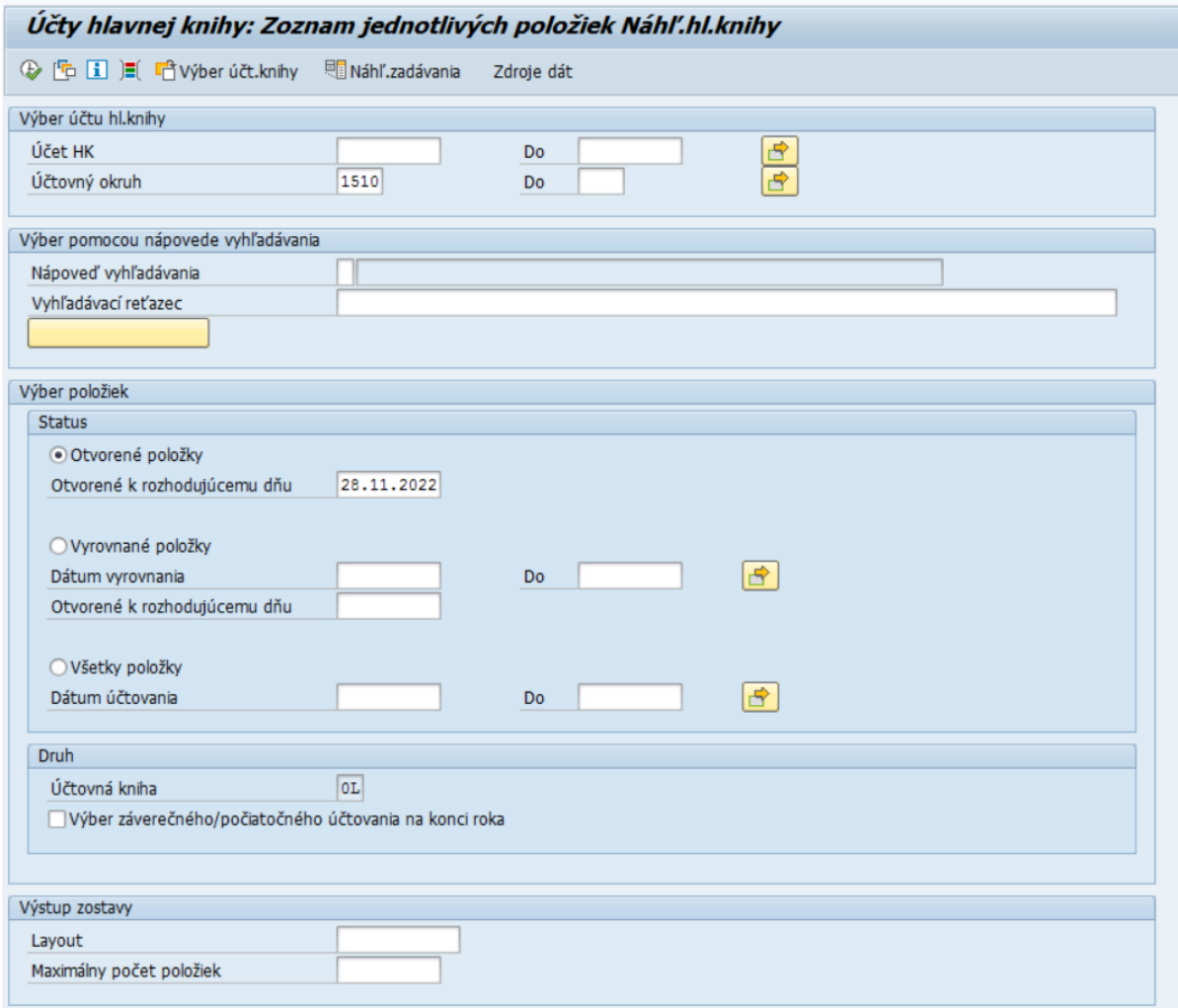

#### *Výber účtu hl. knihy*

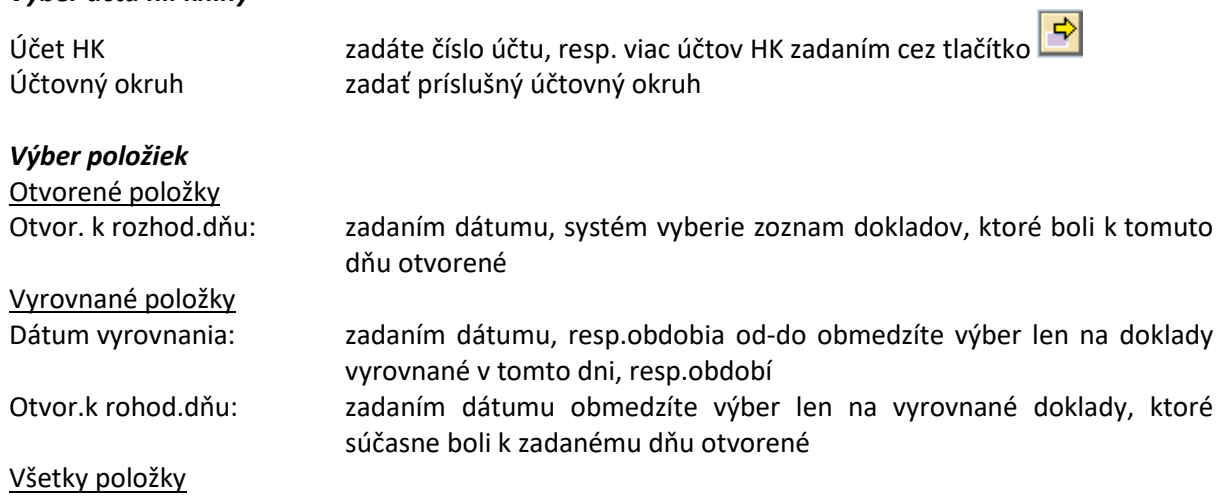

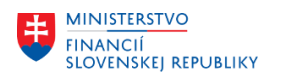

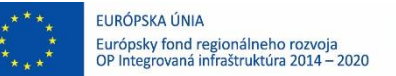

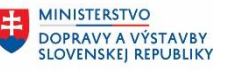

**MINISTERSTVO INVESTÍCIÍ, REGIONÁLNEHO ROZVOJA** A INFORMATIZÁCIE<br>SLOVENSKEJ REPUBLIKY

Dátum účtovania: zadaním dátumu, resp.obdobia od-do, obmedzíte výber všetkých položiek len na doklady zaúčtované v zadanom období

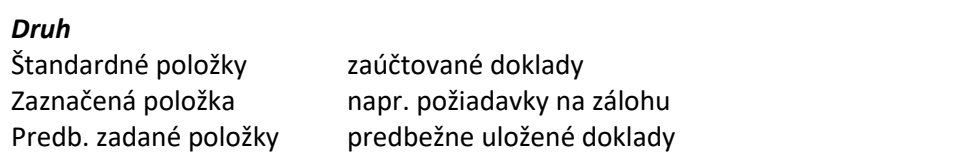

Výberová obrazovka ponúka možnosť zadávania podmienok výberu dokladov aj na základe iných

údajov ako sú zobrazené. Tieto je možné aktivovať pomocou tlačítka **"Voľné výbery"**  $\boxed{\square}$ 

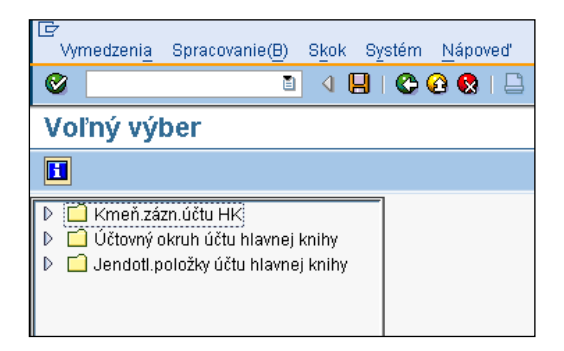

V tejto obrazovke je možné si vybrať ďalšie pole ako kritérium výberu položiek. Kliknutím na šípku sa zobrazia polia príslušnej oblasti.

Dvojklikom na vybrané pole ho aktivujete, pole sa presunie do pravej časti obrazovky, kde zadáte hodnotu pre výber

napr.: výber položiek obmedzíte podľa meny, požadujete výber položiek len v mene EUR

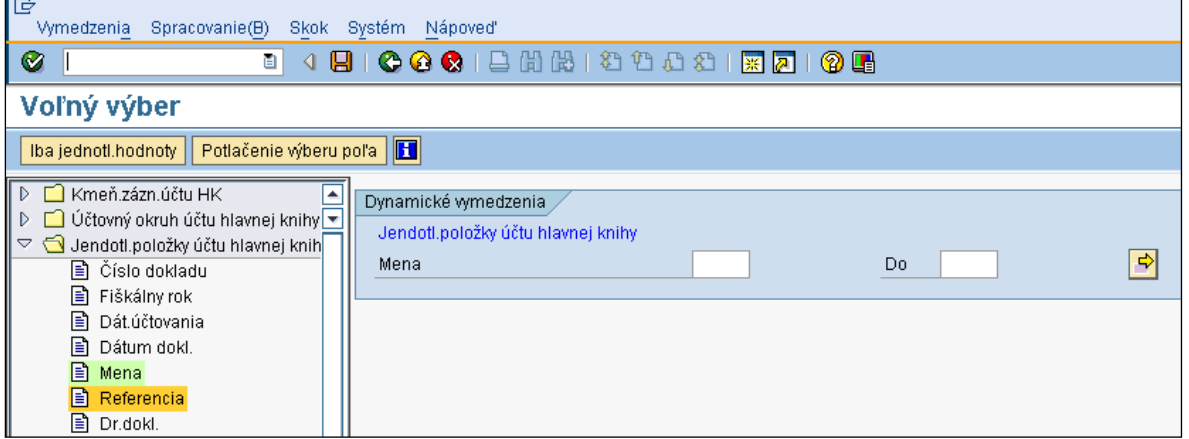

Týmto spôsobom môžete výber obmedziť ešte aj podľa ďalších polí. Po zadaní dodatočných výberových kritérií kliknite na **Uloženie**

Pre spustenie výberu otvorených položiek podľa vami zadaných kritérií kliknite na **Vykonanie** 

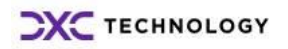

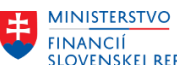

 $\mathcal{L}_{\mathbf{u}}$ 

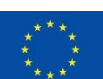

EURÓPSKA ÚNIA Európsky fond regionálneho rozvoja<br>OP Integrovaná infraštruktúra 2014 – 2020

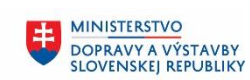

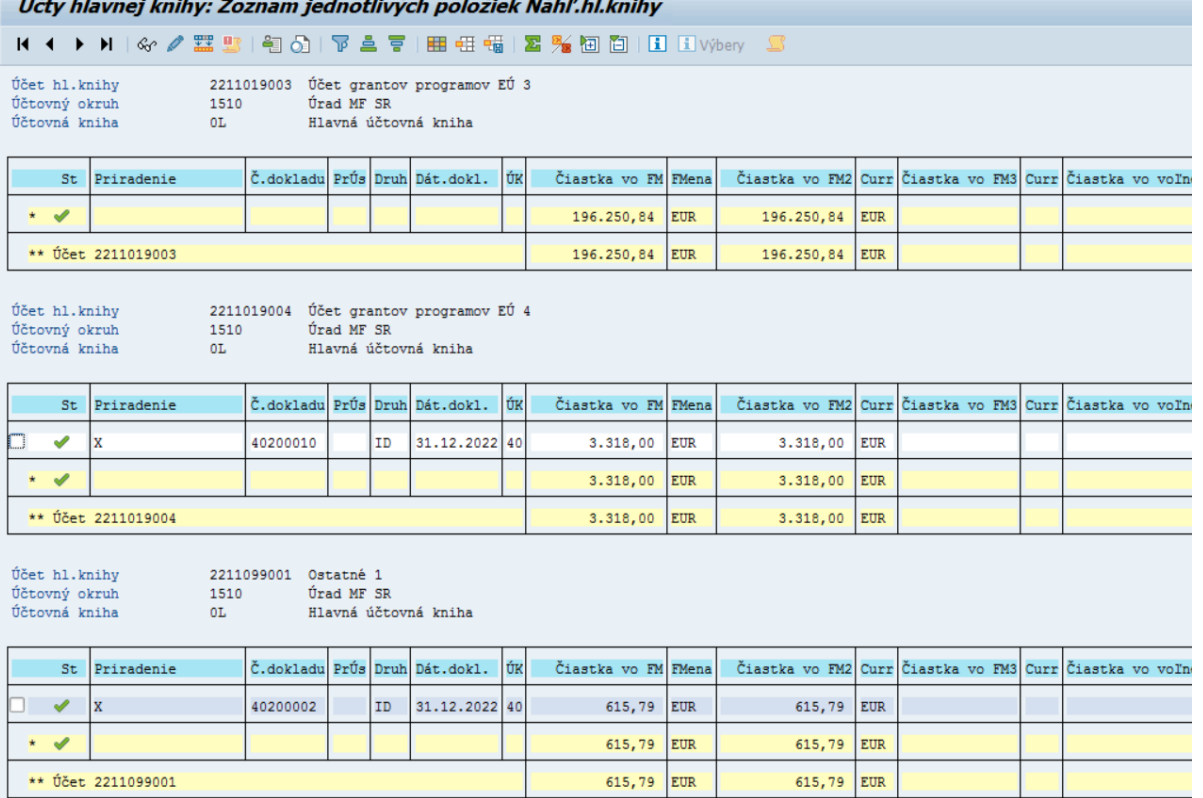

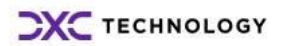

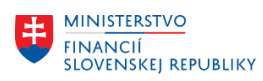

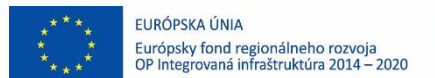

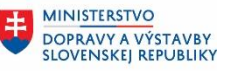

## <span id="page-14-0"></span>**7 Zobrazenie jednotlivých položiek dodávateľa**

### **Účtovníctvo – Finančné účtovníctvo – Dodávatelia – Účet – Zobrazenie/zmena položiek Tr.: FBL1N**

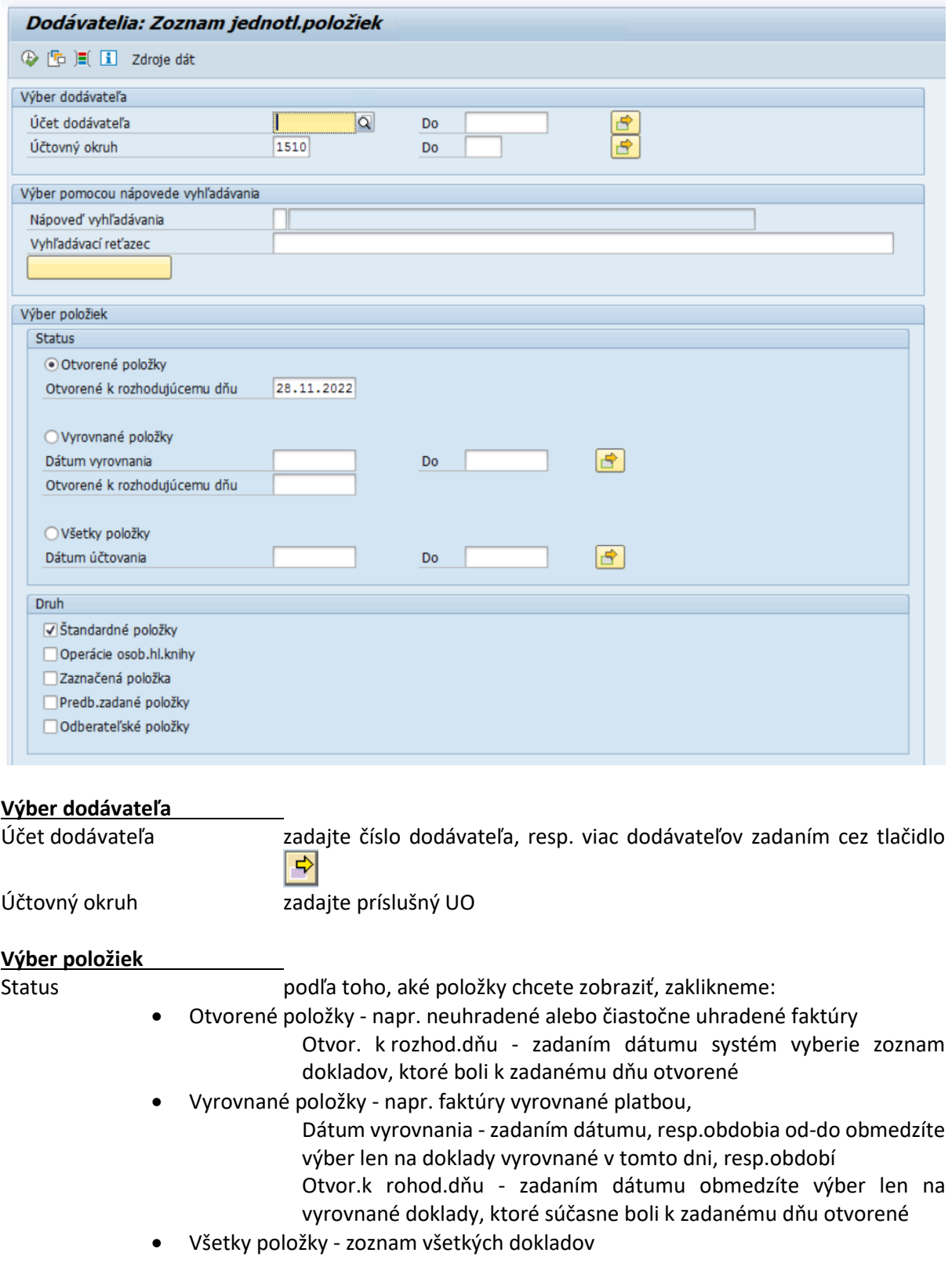

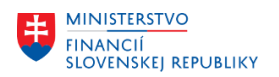

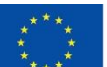

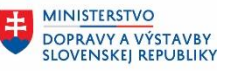

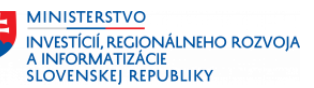

Dátum účtovania - zadaním dátumu, resp.obdobia od-do, obmedzíte výber všetkých položiek len na doklady zaúčtované v zadanom období

### **Druh**

Podľa toho aké doklady chcete zobraziť, zakliknete:

- Štandardné položky- dodávateľské faktúry
- Operácie osob.hlav.knihy doklady účtované so znakom OHK
- Zaznačená položka napr. požiadavky na zálohu
- Predb. zadané položky predbežne uložené doklady
- Dodávateľské položky v prípade že ten istý subjekt je súčasne odberateľom aj dodávateľom a jeho kmeňové záznamy sú prepojené, je možné vybrať aj jeho odberateľské položky

#### **Výstup zostavy**

Layout vyberte z ponuky štruktúru zobrazenia dát /štruktúra riadka/, v prípade ak toto pole zostane prázdne systém vyberie prednastavenú štruktúru, ktorú je možné po zobrazení dokladov zmeniť

Výberová obrazovka ponúka možnosť zadávania podmienok výberu dokladov aj na základe iných údajov ako sú zobrazené.

Toto je možné vykonať pomocou tlačidla *Dynamické vymedzenia* 

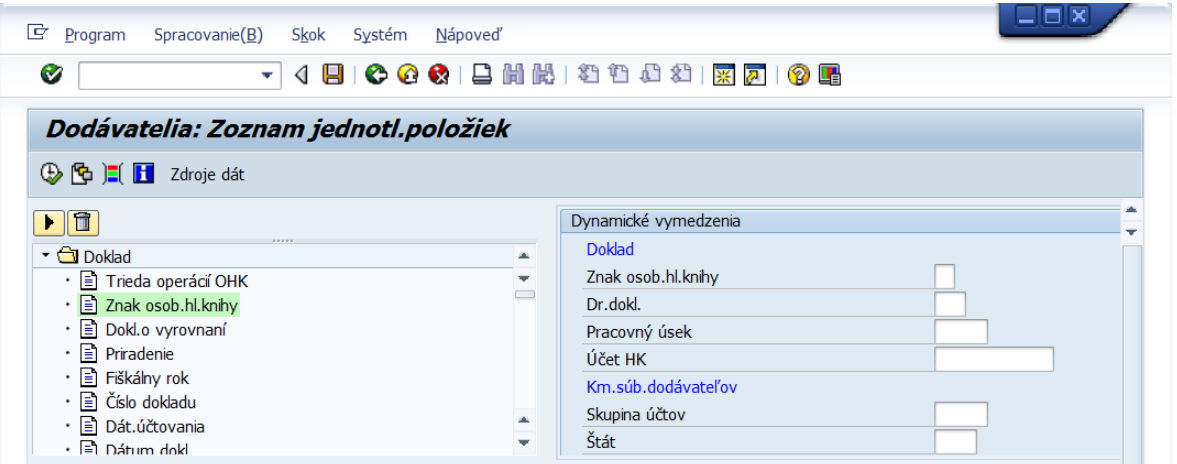

#### *Dynamické vymedzenia*

V pravej časti obrazovky sú ponúknuté polia pre možnosť obmedzenia ďalšieho výberu. Výber je možné obmedziť na polia:

- z účtovného dokladu *Doklad*
- z všeobecných dát kmeňového záznamu *Km.súb.dodávateľov*,
- z dát účt.okruhu v kmeňových dátach zákazníkov *Účtovný okruh*

Ak v tejto časti nemáte potrebné pole, môžete si ho doplniť z ľavej časti. Táto časť obrazovky obsahuje zoznam všetkých ďalších polí, ktoré je možné použiť.

Polia, ktoré sú zvýraznené sa nachádzajú aj vpravo a je možné podľa nich vymedziť výber dokladu.

Pole, ktoré potrebujete preniesť do pravej časti označíme kliknutím na názov poľa a klikneme na

### tlačidlo **Prevzatie označených**

Pole, ktoré z pravej časti obrazovky chcete odobrať, musíte v ľavej časti označiť a kliknúť na tlačidlo

#### 圃 **Výmaz označených**

Dynamické vymedzenia uzavriete znovu kliknutím na tlačidlo **Potlačenie dynamických výberov.**

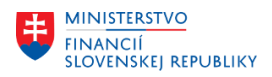

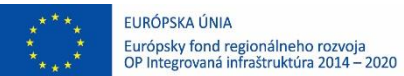

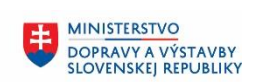

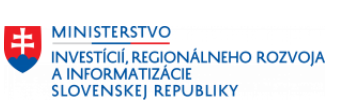

# **Po zadaní všetkých výberových kritérií stlačíte Vykonanie**

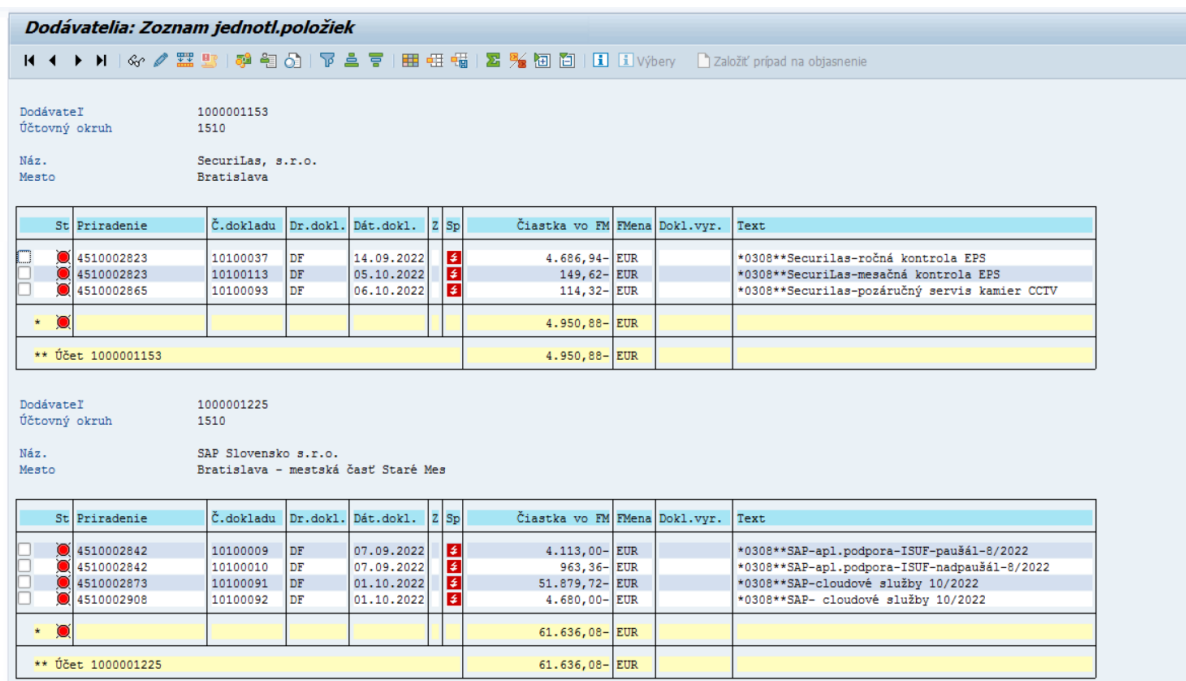

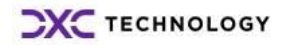

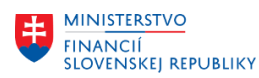

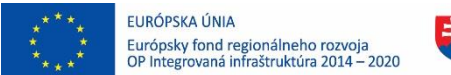

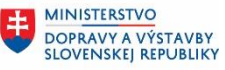

### <span id="page-17-0"></span>**8 Zobrazenie jednotlivých položiek odberateľa**

**Účtovníctvo – Finančné účtovníctvo – Odberatelia – Účet – Zobrazenie/zmena položiek Tr.: FBL5N**

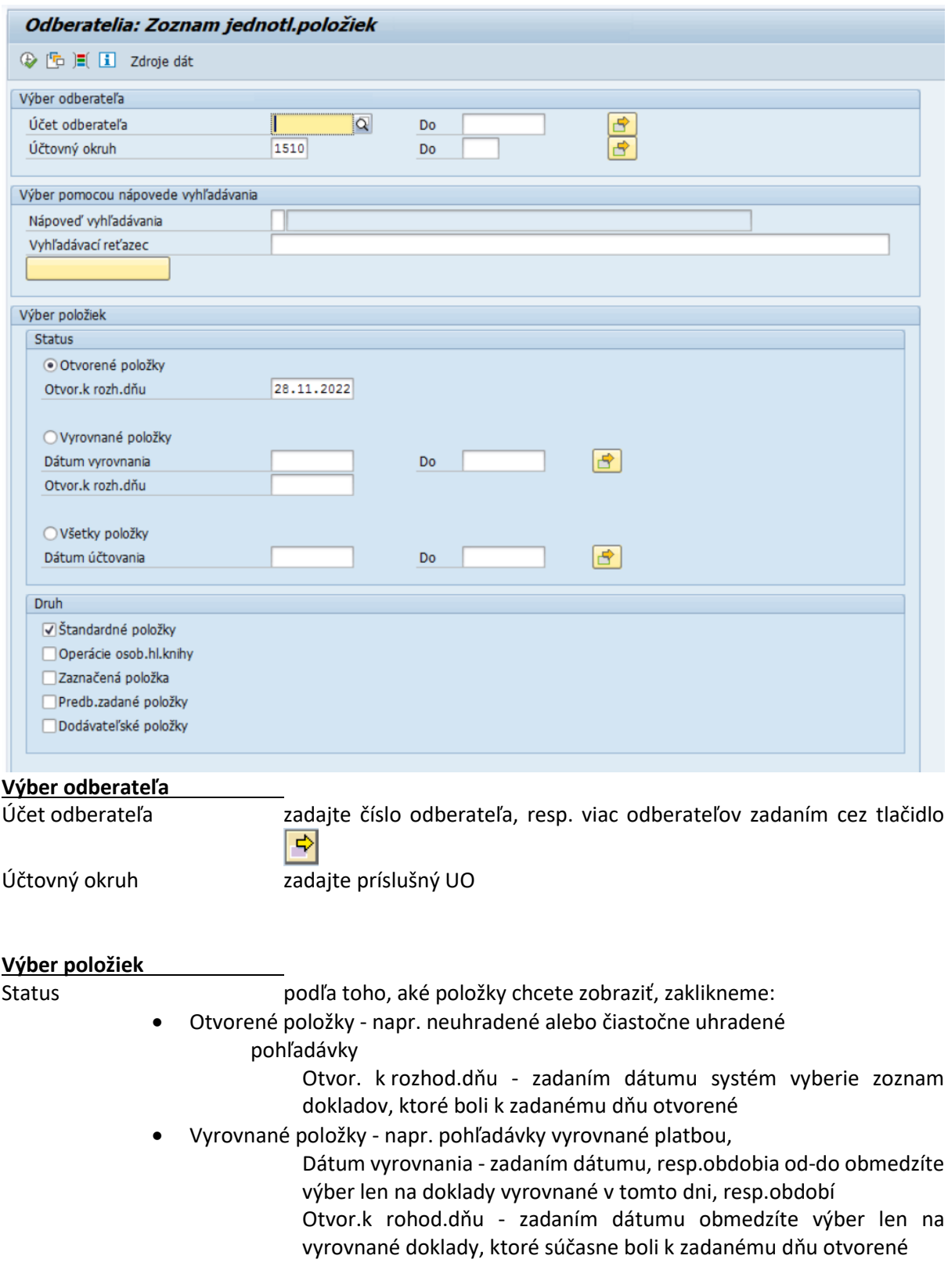

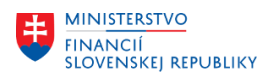

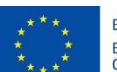

EURÓPSKA ÚNIA Európsky fond regionálneho rozvoja<br>OP Integrovaná infraštruktúra 2014 – 2020

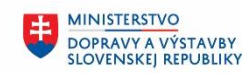

**MINISTERSTVO INVESTÍCIÍ, REGIONÁLNEHO ROZVOJA** A INFORMATIZÁCIE **SLOVENSKEJ REPUBLIKY** 

• Všetky položky - zoznam všetkých dokladov

Dátum účtovania - zadaním dátumu, resp.obdobia od-do, obmedzíte výber všetkých položiek len na doklady zaúčtované v zadanom období

### **Druh**

Podľa toho aké doklady chcete zobraziť, zakliknete:

- Štandardné položky- odberateľské pohľadávky
- Operácie osob.hlav.knihy doklady účtované so znakom OHK
- Zaznačená položka napr. požiadavky na zálohu
- Predb. zadané položky predbežne uložené doklady
- Dodávateľské položky v prípade že ten istý subjekt je súčasne odberateľom aj dodávateľom a jeho kmeňové záznamy sú prepojené, je možné vybrať aj jeho dodávateľské položky

#### **Výstup zostavy**

Layout vyberte z ponuky štruktúru zobrazenia dát /štruktúra riadka/, v prípade ak toto pole zostane prázdne systém vyberie prednastavenú štruktúru, ktorú je možné po zobrazení dokladov zmeniť

Výberová obrazovka ponúka možnosť zadávania podmienok výberu dokladov aj na základe iných údajov ako sú zobrazené.

 $|\Xi|$ Toto je možné vykonať pomocou tlačidla *Dynamické vymedzenia* 

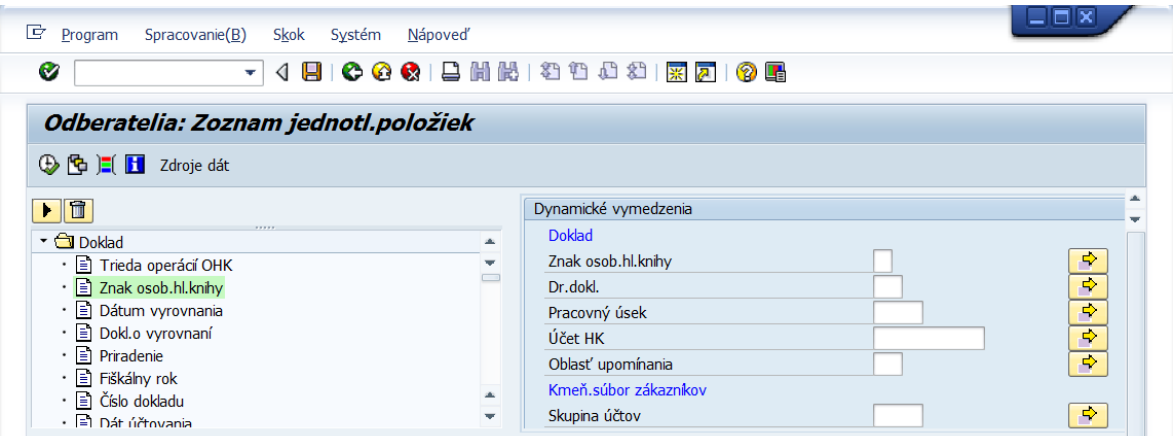

#### *Dynamické vymedzenia*

V pravej časti obrazovky sú ponúknuté polia pre možnosť obmedzenia ďalšieho výberu. Výber je možné obmedziť na polia:

- z účtovného dokladu *Doklad*
- z všeobecných dát kmeňového záznamu *Km.súb.odberateľov*,
- z dát účt.okruhu v kmeňových dátach zákazníkov *Účtovný okruh*

Ak v tejto časti nemáte potrebné pole, môžete si ho doplniť z ľavej časti. Táto časť obrazovky obsahuje zoznam všetkých ďalších polí, ktoré je možné použiť.

Polia, ktoré sú zvýraznené sa nachádzajú aj vpravo a je možné podľa nich vymedziť výber dokladu.

Pole, ktoré potrebujete preniesť do pravej časti označíme kliknutím na názov poľa a klikneme na

### tlačidlo **Prevzatie označených**

Pole, ktoré z pravej časti obrazovky chcete odobrať, musíte v ľavej časti označiť a kliknúť na tlačidlo

#### 顶 **Výmaz označených**

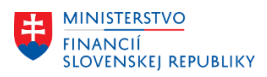

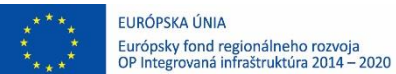

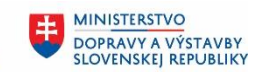

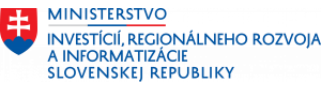

Dynamické vymedzenia uzavriete znovu kliknutím na tlačidlo **Potlačenie dynamických výberov.**

**Po zadaní všetkých výberových kritérií stlačíte Vykonanie**

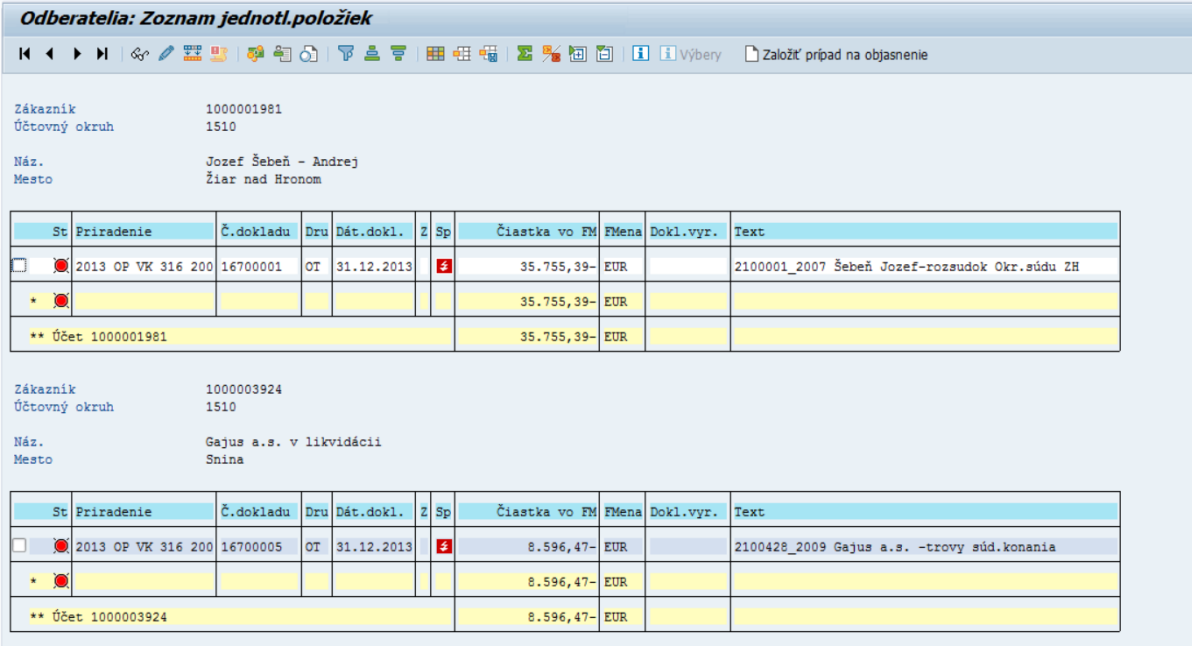

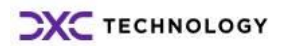